**Create, Add and Link your ORCID ResearchNow** 

## **Overview**

This guide explains how HDR students can create, add and link your ORCID to ResearchNow.

An ORCID (Open Researcher and Contributor ID) is a persistent digital identifier that distinguishes you from all other researchers. This ID ensures all of your research outputs are permanently attributed to you. It also assists others to find your research output.

### **Process**

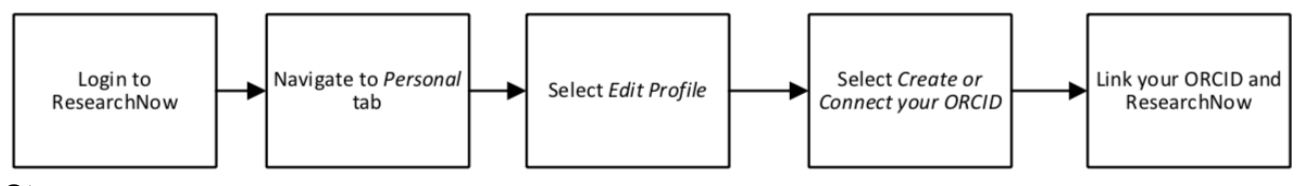

#### **Steps**

- 1. Login to ResearchNow
- 2. Select on the *Personal overview page* option from the left-hand menu pane.
- 3. If you do not have an ORCID account, you can create one:
	- 1. Log on to ORCID<https://orcid.org/signin> and 'Register'
- 4. If ResearchNow does not have your ORCID, open your ResearchNow profile to link your existing ORCID or start creating one.
	- 1. Select *Edit profile*. A pop-up appears. Scroll down to the ORCID section.
	- 2. Select *Add Existing ORCID*. A pop-up appears

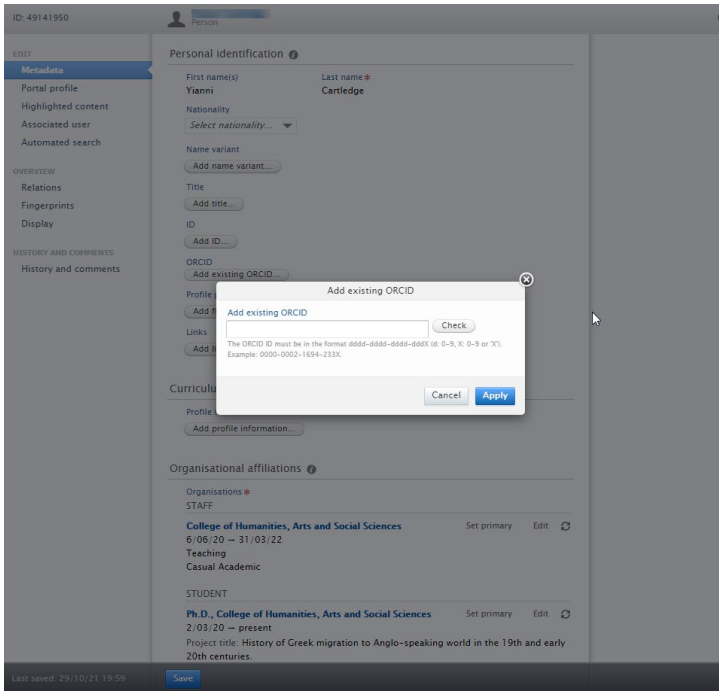

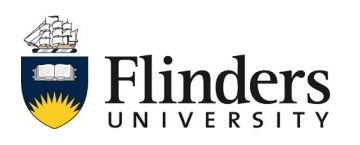

# **ResearchNow**

- 5. Enter ORCID in the required format and click 'Apply'.
- 6. Scroll to the bottom of the page and select *Save* to finalise.

# **Handy hints**

Want to know more about ORCID? Contact [ResearchLibrarians@flinders.edu.au](mailto:ResearchLibrarians@flinders.edu.au) or log a Service One query.

## **Notes**

ResearchNow does not autosave. You must always select *save* to finalise any entries or changes made.

To ensure you receive email notifications from ORCID, verify your email address via your nominated ORCID email account.

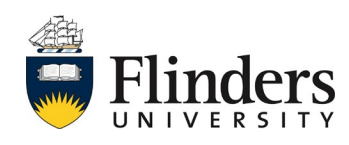